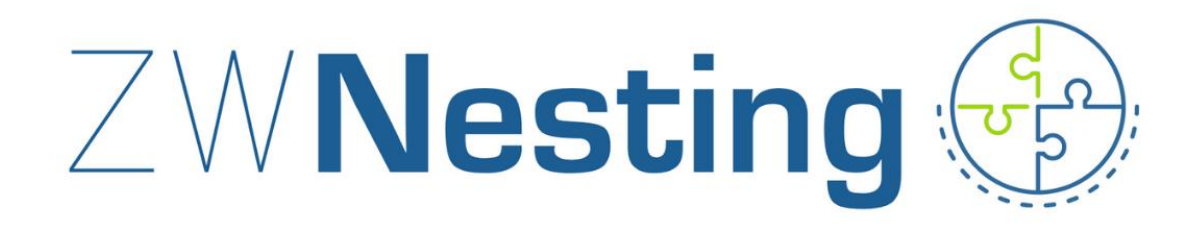

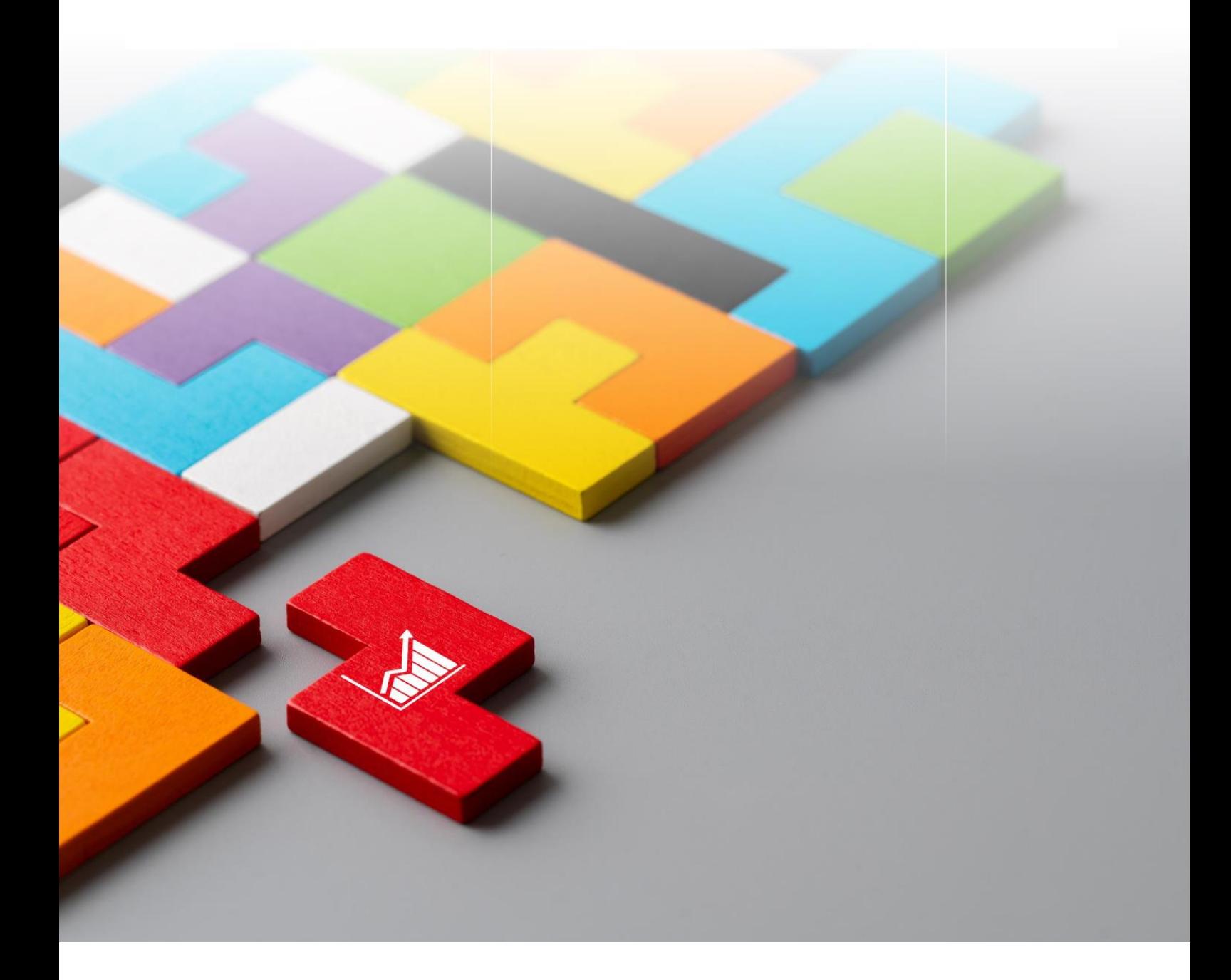

## **ZWNesting**

All rights reserved including the right of reproduction in whole or in part in any form. No part of this publication may be reproduced or transmitted in any form or by any means, electronic or mechanical, including photocopying, recording, or by any information storage and retrieval system, without prior permission from Usługi Informatyczne "SZANSA" Sp. z o.o.

All signs found in the text are trademarks or registered trademarks of their respective owners. Usługi Informatyczne "SZANSA" Sp. z o.o. has made its best effort to deliver complete and reliable information within this manual.

The firm shall not be held liable for the usage, or for any potential breach of patent or copyrights included within the manual.

Usługi Informatyczne "SZANSA" Sp. z o.o. may in no way be held responsible for damage that may occur as a result of and/or when using the information found within the manual.

Usługi Informatyczne "SZANSA" Sp. z o.o. ul. Świerkowa 25 43-305 Bielsko-Biała NIP 937-267-27-69 www.zwcad.pl tel. +48 33 307 01 95

Copyright © Usługi Informatyczne "SZANSA" Gabriela Ciszyńska-Matuszek.

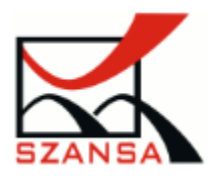

# Table of contents

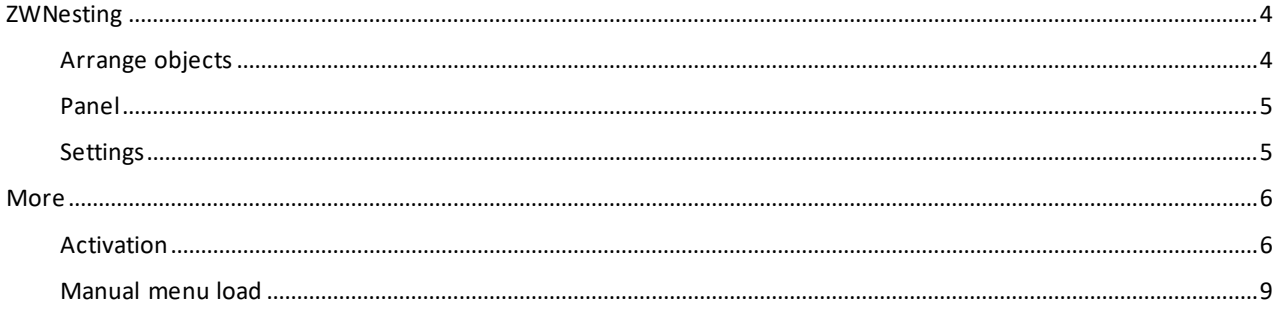

## <span id="page-3-0"></span>Load

In order to load ZWCAD faster, the application isn't active at all time. If you want to use the application during your project, please use this function to load its content into the ZWCAD. You can also run ZWCAD with ZWNesting by opening it from the desktop's icon.

## **ZWNesting**

#### <span id="page-3-1"></span>Arrange objects

With this command you can nest objects in an area of your choice.

- 1. The program will ask for an object a polyline frame which represents an area on which elements will be placed.
- 2. Afterwards, the program will ask for elements from a drawing, which will be placed in the area.

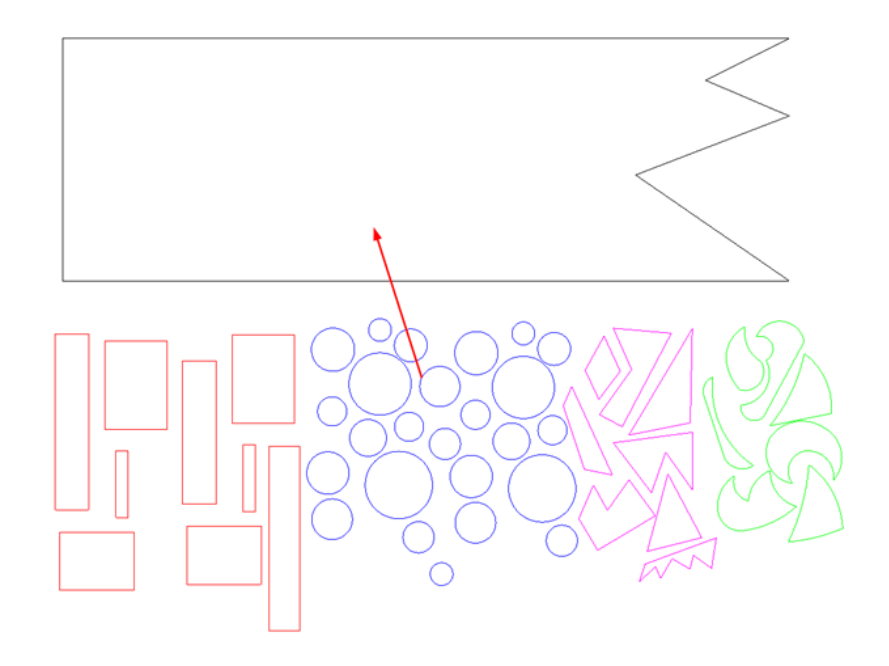

3. Now the elements will be placed in the selected area:

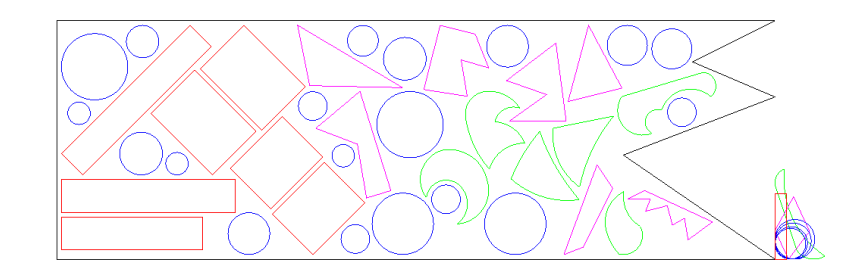

Objects that weren't fit into the selected area will be placed next to it. Furthermore, in

#### ZWNesting 2025

the Command tab you will find information about the process of nesting.

Calculation time: h:00, m:04, s:03 Amount of elements: 45 Length of material used: 44.64 Efficiency: 26.32%\_REGEN

#### <span id="page-4-0"></span>Panel

The program offers the possibility of choosing the number of copies for drawing elements. Select the ZWNesting panel, in the first window select the elements of the drawing, after that select the number of copies in the window below. If you don't choose the number of copies for the item, this element will be placed in the area in one copy. The selected elements could be blocked if the widow Allow rotation is empty.

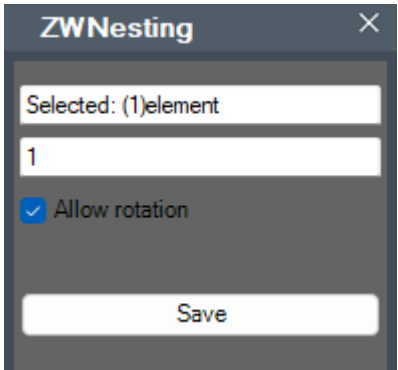

#### <span id="page-4-1"></span>Settings

This commands opens a settings for the ZWNesting addon. Here are the options available to be changed:

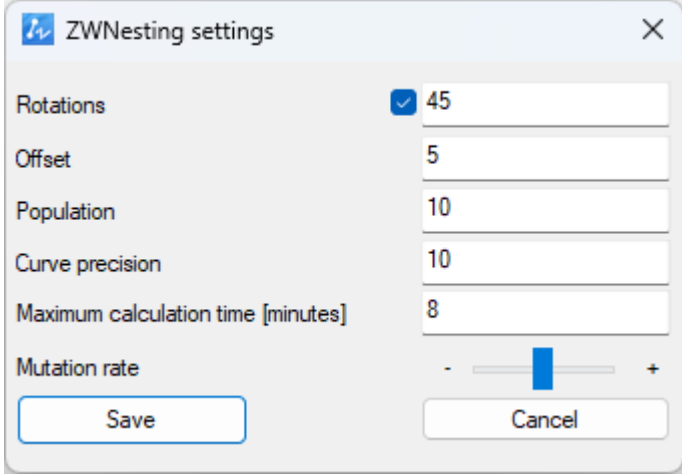

• Rotations – Define a rotation angle of elements that are to be placed in a layout. The

program will try to fit them by rotating them a number of times.

- Offset Extra length between elements. Margins should be entered in the same units that the drawing is in. The program tries to place the elements as precisely as possible, in most cases the tolerance margin does not exceed ±10%.
- Population In order to maximize effectiveness of the program, there is an option to choose a number of iterations that will be completed. The program will try different layouts and will choose the one that has the best effect. If more iterations are set, the likelihood of a better result is high. However in order to create more iterations, more time is required. Smaller amount of iterations might be faster, but the result will not be as good as it could be with a higher iterations amount.
- Curve precision every element, type of arc, circle or a polyline must be simplified in order to calculate it. Increasing this parameter will yield more precise results but the performance might suffer as the program will have to carry out more operations. Decreasing this parameter will improve loading times but results will not be as accurate.
- Maximum calculation time [minutes] this setting limits the time of calculation process. If the calculation isn't finished around the set time, the process will end.
- Mutation rate ZWNesting by default tries to fit all big elements at the beginning and then fit all the smaller ones. The user can change the default settings by moving the slider to the right, which priorities smaller elements from the bigger ones. Whereas moving the slide to the left will lower the priority of smaller elements. By default its set to the balanced state.

### <span id="page-5-0"></span>**More**

#### <span id="page-5-1"></span>Activation

A trial period that lasts for 30 days with full functionality is available after installation of the application.

### Activation must be completed on an account with administrative privileges.

Once the trial period of 30 days runs out, a licence will be needed in order to use the program. After receiving the payment, an e-mail with an activation code will be sent. Activation is available directly in ZWCAD or by using the function Activation from menu of the application. It is also possible to activate the program from its installation folder. By default located in:

**C:\Szansa\Aktywator\2025\EN** and run **Aktywator\_2025.exe.**

**In operating systems such as Windows Vista, Windows 7, Windows 8 and Windows 10 it is necessary to right click on ZWCAD icon and select Run as Administrator.**

Full licence code is only visible on the licence certificate that is sent out during completion of the order due to security reasons. Once Activator has been launched, the following window will be displayed:

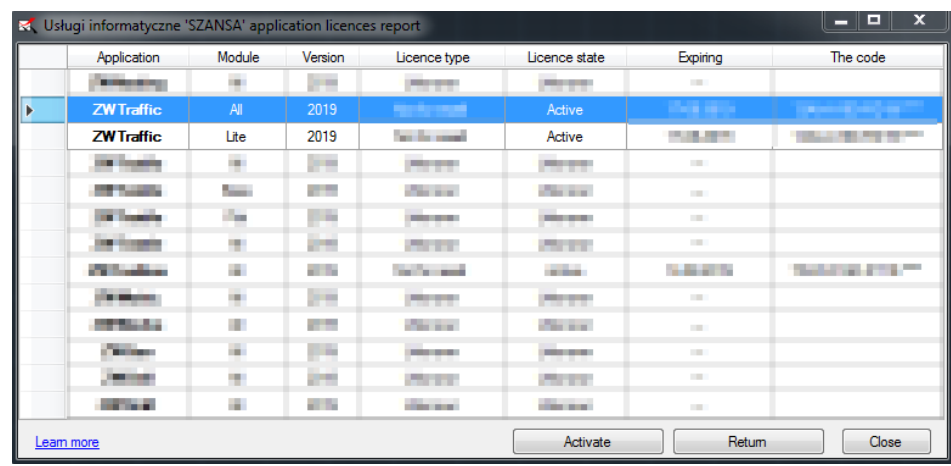

Please click on **Activate**.

A choice between activating the application online or offline will be present.

#### **Online activation**

In the field **Activation code** please type in the information sent during realization of the

order, afterwards click on **Activate**.

An information window will pop up confirming the activation.

Online | Offline

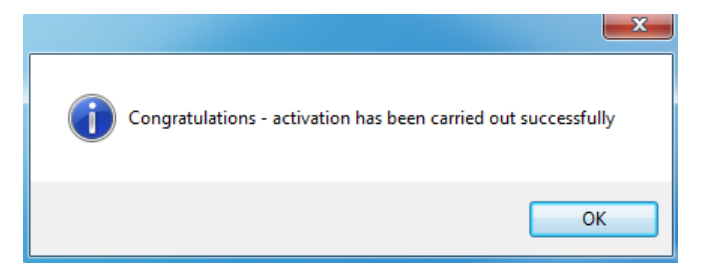

Once ZWCAD is launched, all functions of the program should be loaded and available.

### **Offline activation**

In the **Offline** tab **and additional steps are required to complete the** 

activation.

#### ZWNesting 2025

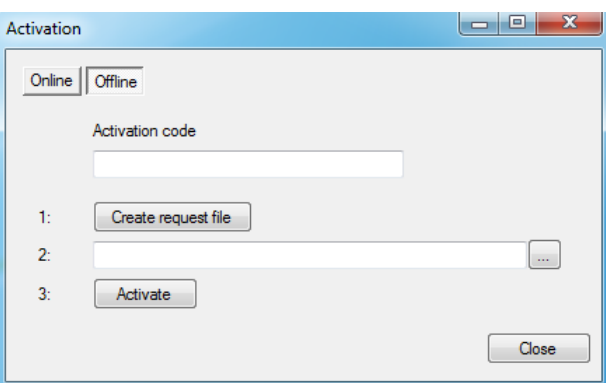

In the field **Activation code** please type in the information sent during realization of the order.

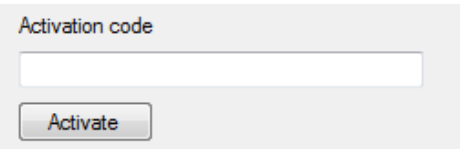

Afterwards it is necessary to click on Create a request file, it will create an additional file which needs to be saved on the desktop or in any other directory of the computer.

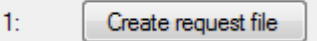

The file needs to be sent in a form of an attachment to[, pomoc@zwcad.pl](mailto:pomoc@zwcad.pl) and a reply will consist of response file which then needs to be loaded in the activator:

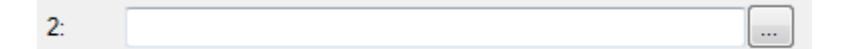

Response file needs to be saved on the computer and its localization needs to be

determined by clicking on the following icon

Once the response file is loaded, click on **Activate**.

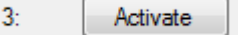

An information window will pop up confirming the activation.

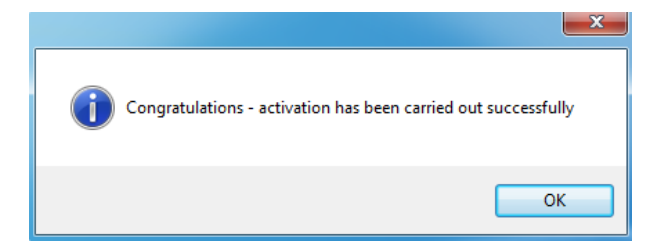

Once ZWCAD is launched, all functions of the program should be loaded and available.

#### <span id="page-8-0"></span>Manual menu load

After installing the overlay, it should load automatically after running ZWCAD 2025. The functions should be available and the toolbar with the icons should be displayed. If after running ZWCAD the overlay does not appear, please follow these steps:

- o Run the command \_menuload.
- o Press the button and select the file ZWNesting.cuix located in C:\Szansa\ZWNesting\2025\EN. Confirm the file by clicking Add.

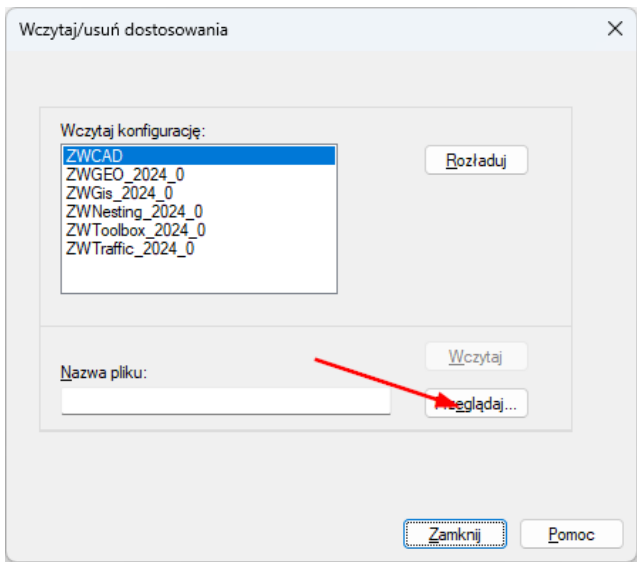